## 【安来市】個別情報登録画面のうち、希望できる工事は以下のとおりです。

画面内の「備考」の内容と、以下に記載する注意事項を確認のうえ、希望のチェックと実績等の入力を行ってください。

## 。<br>「コビー」ボタンを押下すると、確認した田洋ノ富業所の人力情報をコピーし、現在の画面に反映します。<br>明日神ごとに全球できる内容が異なるため、同じ団体の人力情報のみコピーできます。

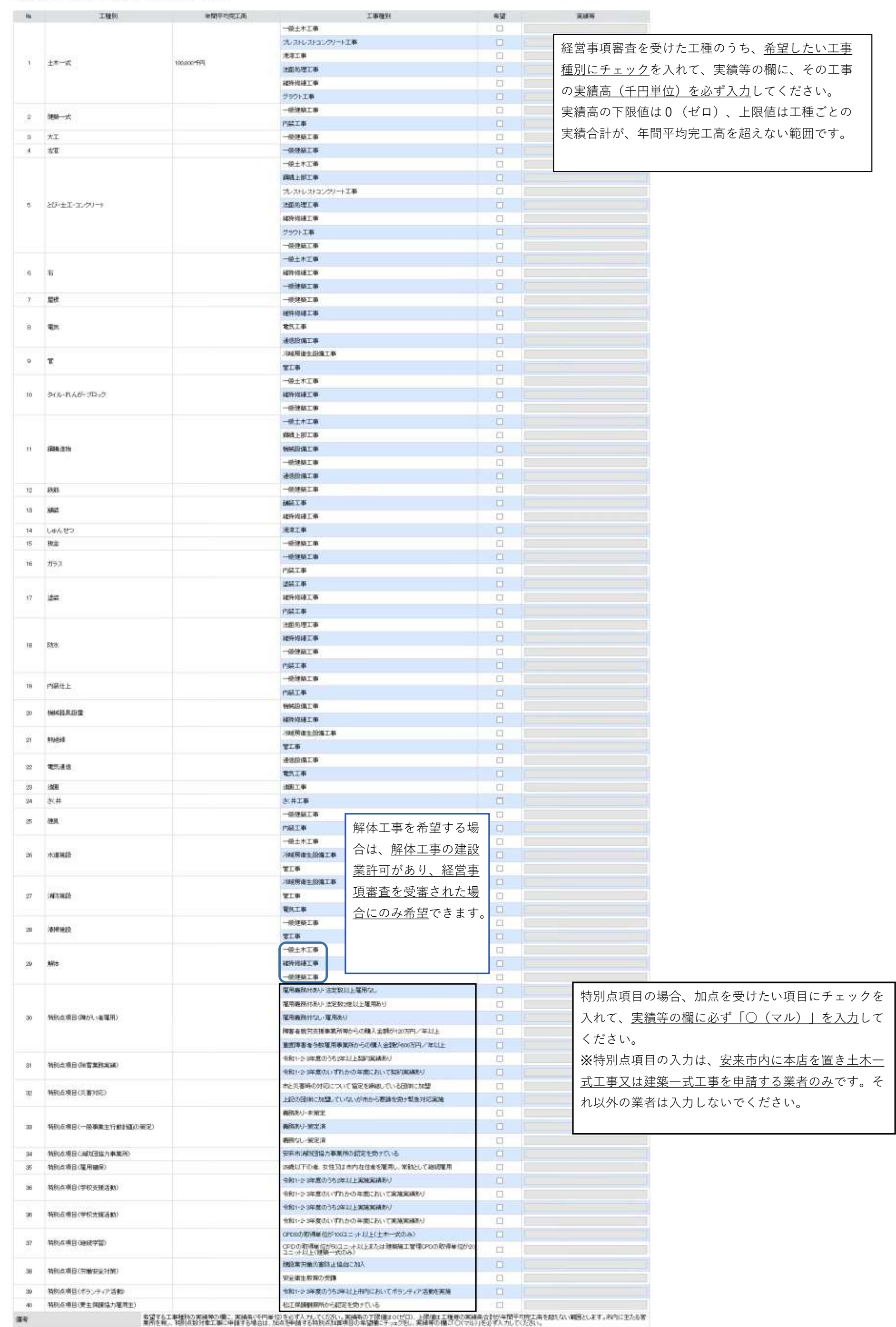

【安来市】個別情報登録画面のうち、入力を求める技術者数の種類は以下のとおりです。 常勤で在籍する技術者数を各技術者毎に、延べ人数で入力してください。(1人で複数の資格を有している場合、それぞれに入力) 但し、同種で一級と二級等を有するものは上位の等級に含めてください。(例:土木施工管理技士の一級と二級を保持→一級のみ入力)

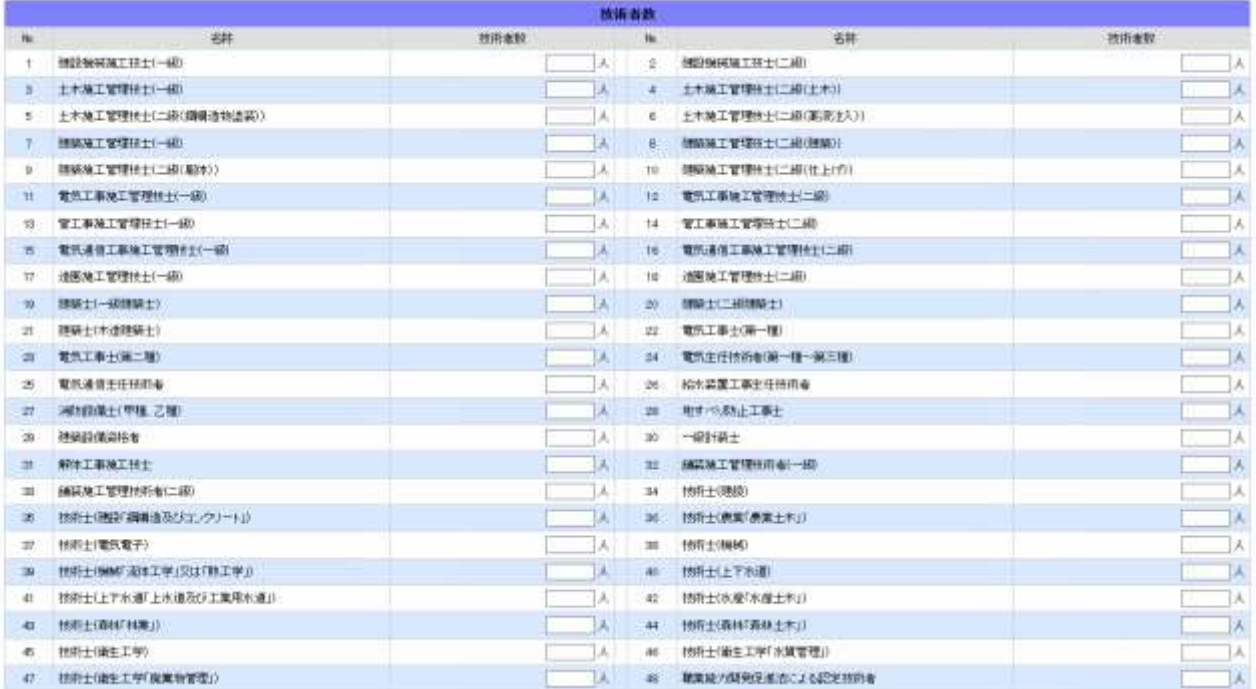